# **Aplikace gDMSS Lite/Plus, iDMSS Lite/Plus V4.10.004**

**DAHUA**

# **Manuál**

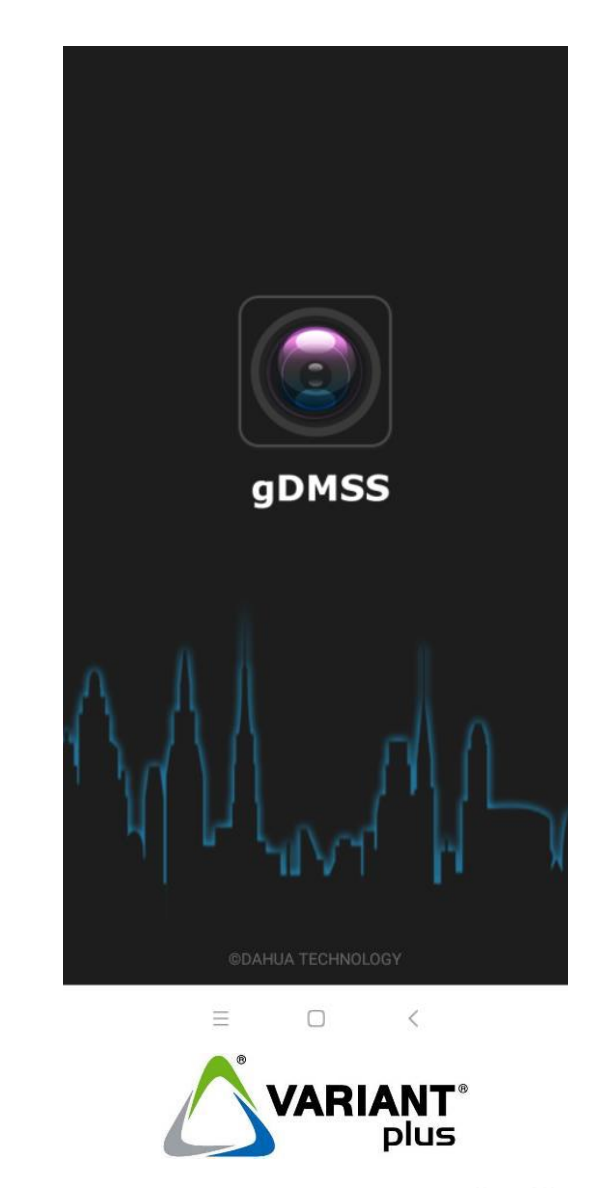

### **VARIANT plus, spol. s.r.o., U Obůrky 5, 674 01 TŘEBÍČ, tel.: 565 659 600 technická linka 565 659 635 (pracovní doba 7:00 – 15:30) [www.variant.cz](http://www.variant.cz/) [evs@variant.cz](mailto:evs@variant.cz)**

Tato dokumentace je vytvořena pro potřeby společnosti VARIANT plus, spol. s r.o. a jejích zákazníků. Dokumentace je určena pouze a výhradně pro subjekty s koncesí k instalaci EZS a řádně proškolené pracovníky. Žádná její část nesmí být dále jakkoli šířena nebo dále zveřejňována bez předchozího písemného souhlasu společnosti VARIANT plus. Přestože bylo vynaloženo veškeré úsilí, aby informace v tomto manuálu byly úplné a přesné, nepřebírá naše firma žádnou odpovědnost v důsledku vzniklých chyb nebo opomenutí. Společnost VARIANT plus si vyhrazuje právo uvést na trh zařízení se změněnými softwarovými nebo hardwarovými vlastnostmi kdykoliv a bez předchozího upozornění.

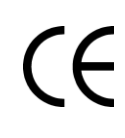

Dokumentace vytvořena dne 4.9.2018 Poslední korekce dne

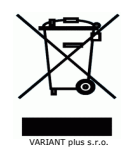

VARIANT

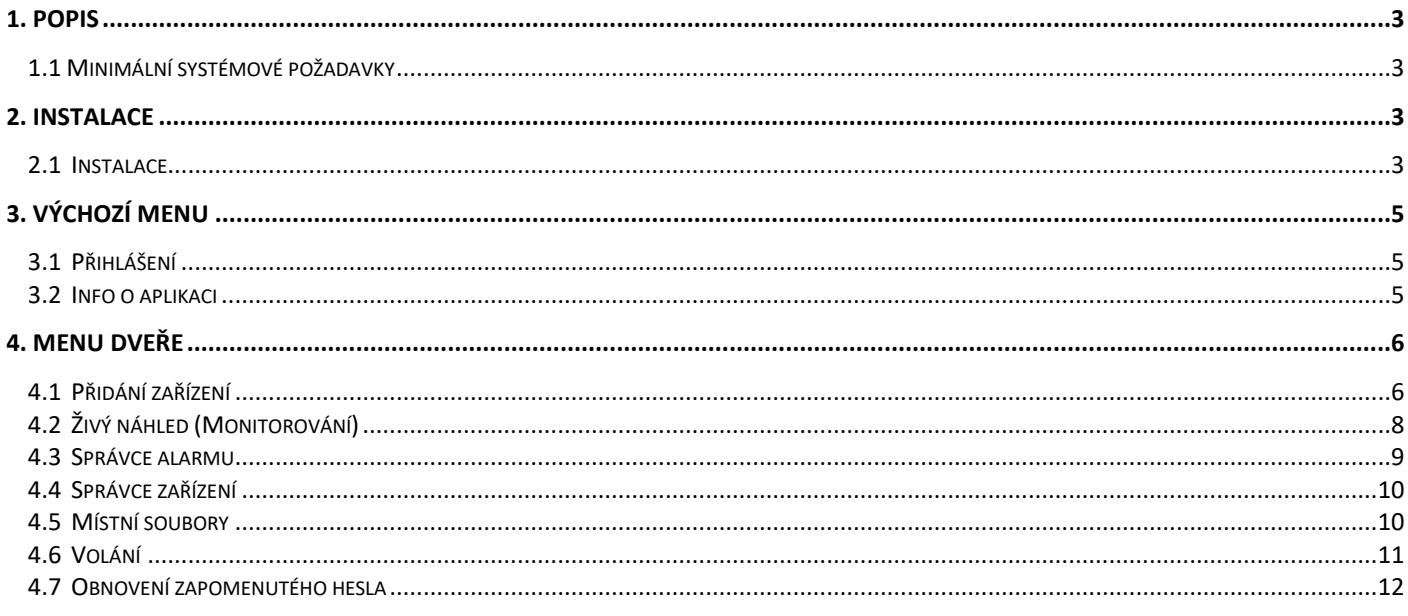

# **1. Popis**

<span id="page-2-0"></span>Mobilní aplikace "**gDMSS**" pro Android a "**iDMSS**" pro Apple je určená pro uživatele chytrých telefonů k monitorování a obsluze IP zařízení Dahua.

### <span id="page-2-1"></span>**1.1 Minimální systémové požadavky**

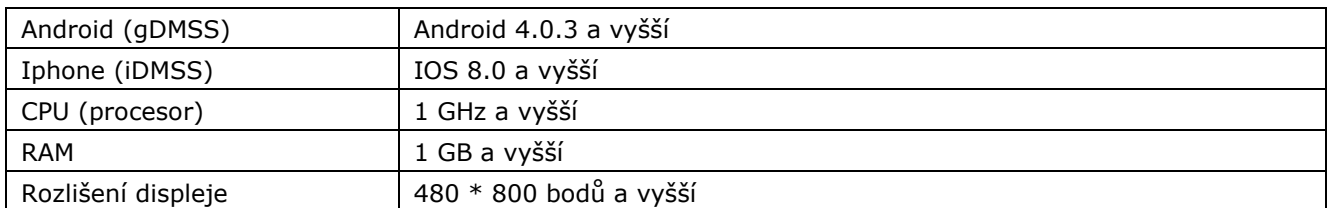

# **2. Instalace**

# <span id="page-2-3"></span><span id="page-2-2"></span>**2.1 Instalace**

Před instalací vlastního software doporučujeme ukončit všechny běžící aplikace.

Software "**gDMSS Lite**" a "**gDMSS Plus**" lze stáhnout v aplikaci "**Google Play**", software "**iDMSS Lite**" a "**iDMSS**  Plus<sup>"</sup> lze stáhnout v aplikaci "App Store".

Příklad instalace softwaru "gDMSS Plus" na mobilní telefon (snímky obrazovky pořizovány na OS Android 8.1.0).

1. Otevřete aplikaci "**Google Play**", vyhledejte software "**gDMSS Plus**" a klikněte na tlačítko "**INSTALOVAT**". Po úspěšné instalaci klikněte **"OTEVŘÍT"** nebo aplikaci najděte a spusťte.

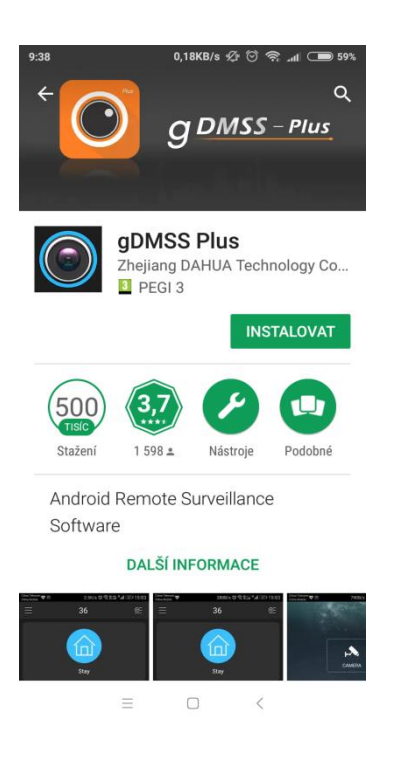

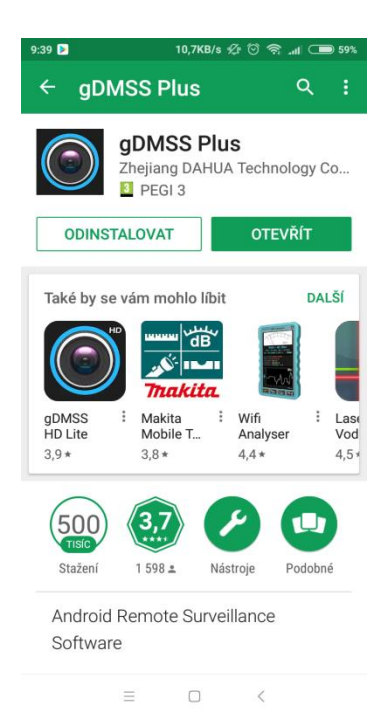

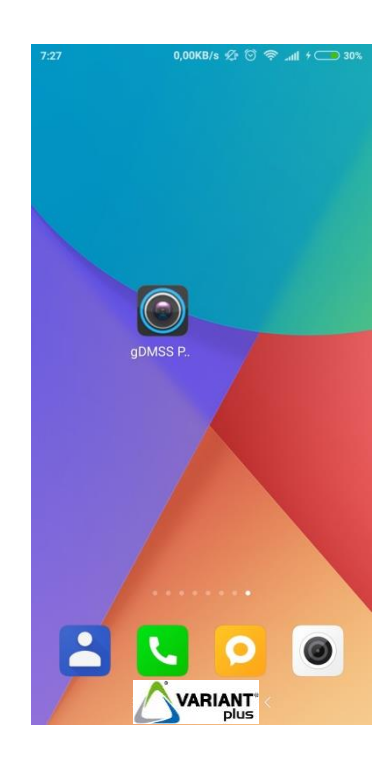

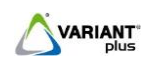

2. Aplikace při prvním spuštění vyžaduje udělení povolení. Stiskem "POVOLIT" nastavíte všechna oprávnění.

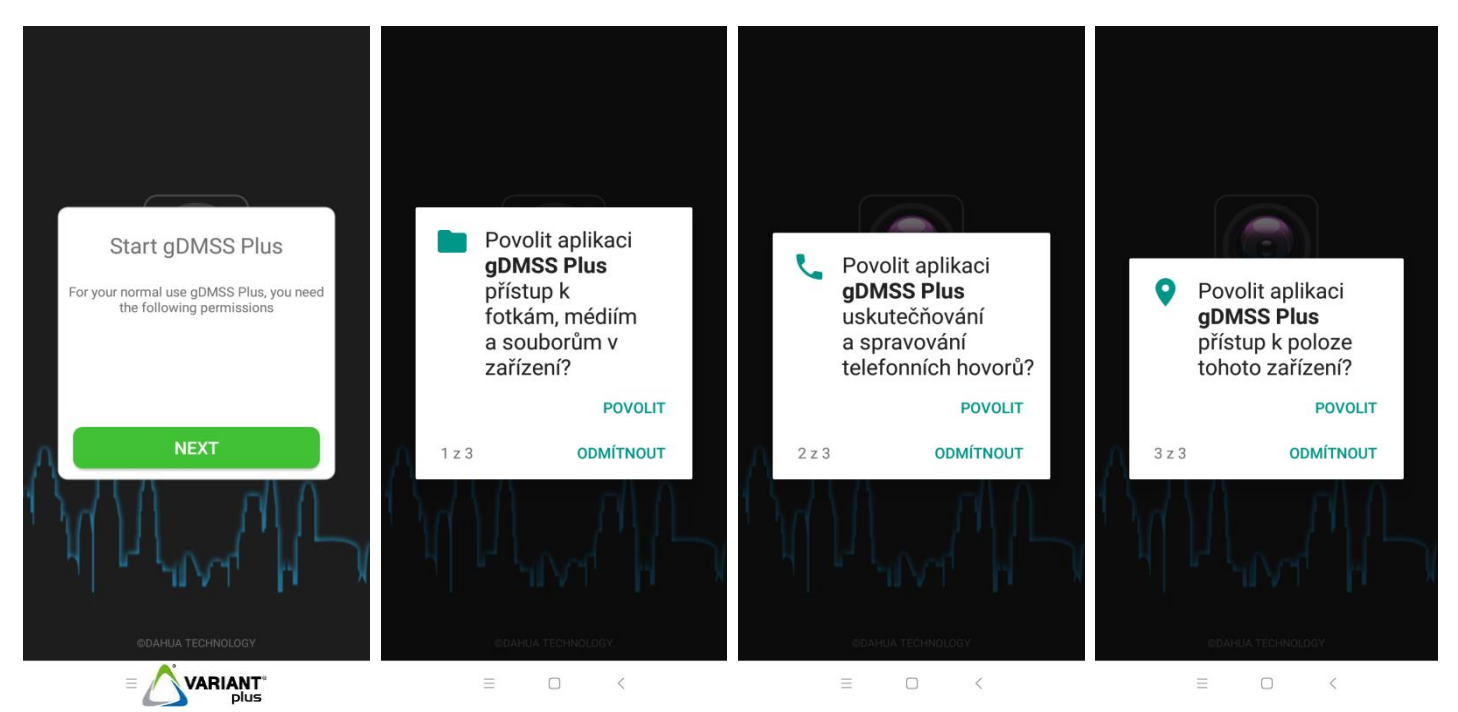

3. Vyberte "**Czech Republic"** a potvrďte stiskem tlačítka "hotový".

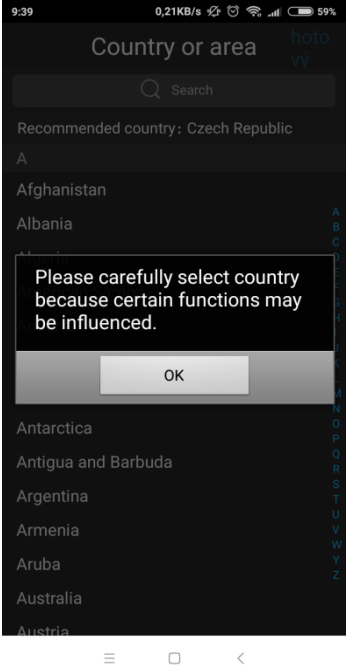

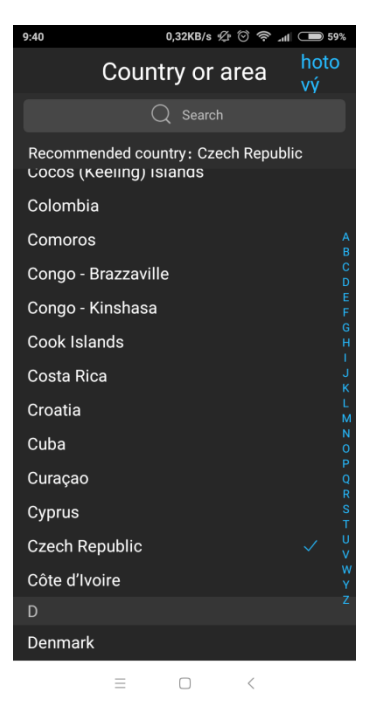

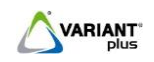

# **3. Výchozí menu**

# <span id="page-4-1"></span><span id="page-4-0"></span>**3.1 Přihlášení**

Aplikaci spustíme kliknutím na ikonu "**gDMSS Plus"**. Po spuštění se nám zobrazí úvodní obrazovka a **výchozí menu** aplikace.

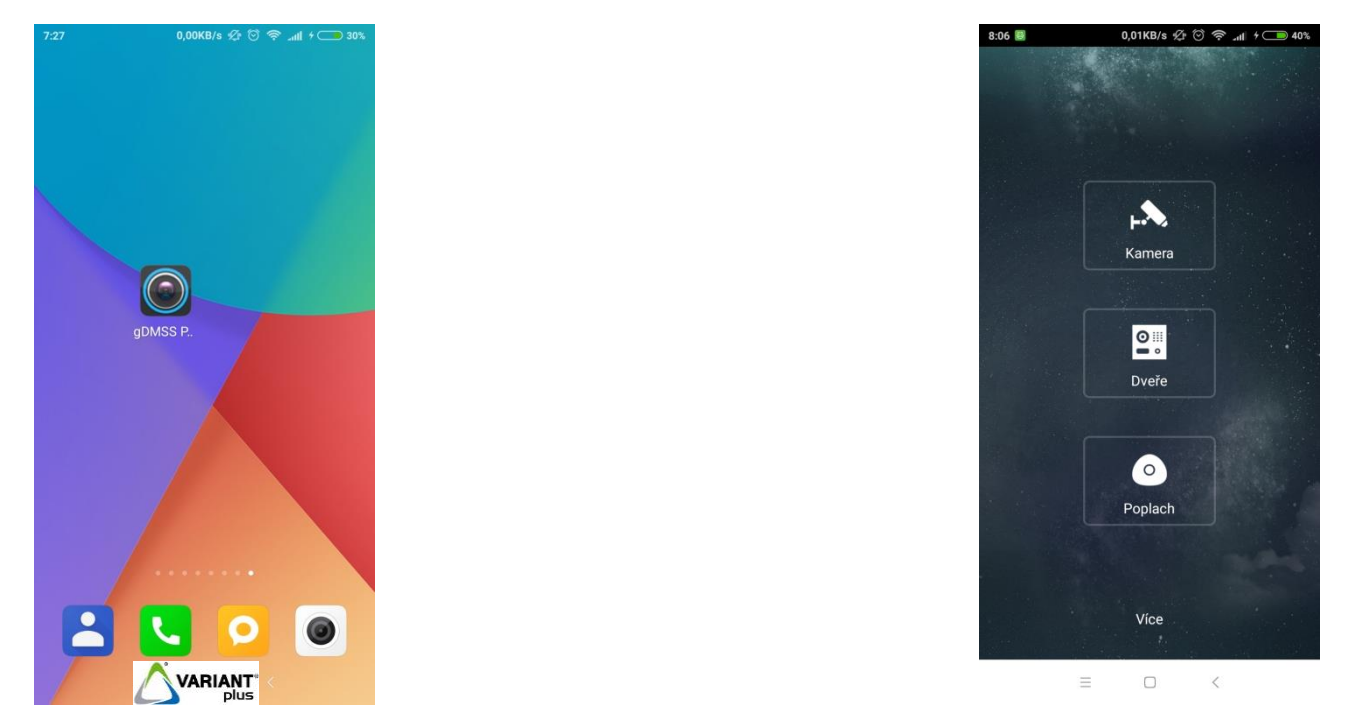

# <span id="page-4-2"></span>**3.2 Info o aplikaci**

Na hlavní obrazovce klikněte na tlačítko "Více", kde se zobrazí položky např. "Nápověda" programu nebo informace o verzi programu.

**Nápověda** menu nápovědy k aplikaci

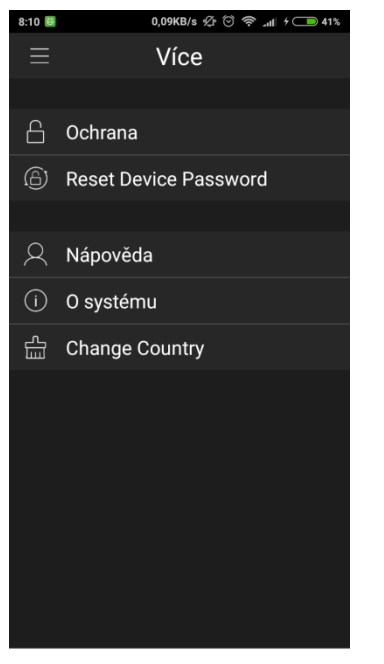

 $\quad \equiv \qquad \qquad \Box \qquad \qquad <$ 

**Ochrana** nastavení hesla pro přístup do aplikace

**Reset Device Password** provede reset zapomenutého hesla venkovní jednotky (viz kapitola **4.5**)

**O systému** info o verzi aplikace, prohlášení o podmínkách používání a ochraně dat **Change Country** umožní změnit zemi používání aplikace, zadanou při prvním spuštění

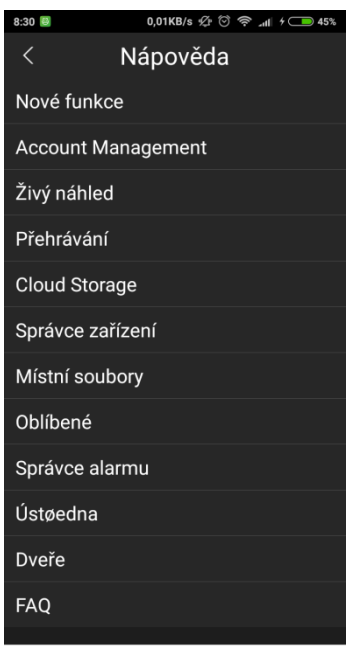

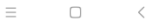

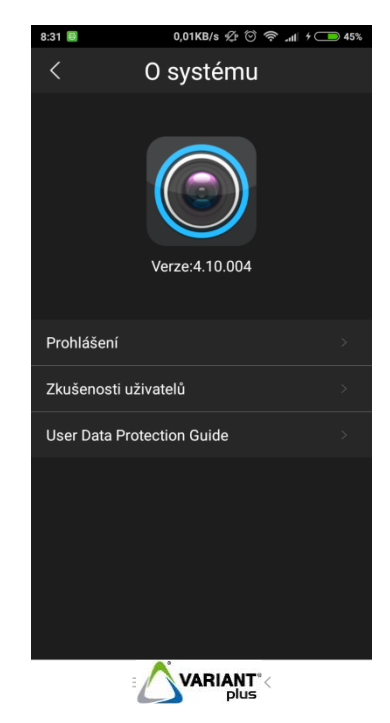

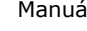

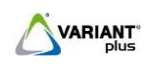

# **4. Menu Dveře**

<span id="page-5-0"></span>Menu "**Dveře**" slouží ke správě IP videotelefonů Dahua, např. náhled kamery z venkovní jednotky, audio a video komunikaci s venkovní jednotkou, otevření el. zámku připojeného k venkovní jednotce.

Stiskem tlačítka např. v živém náhledu se zobrazí menu

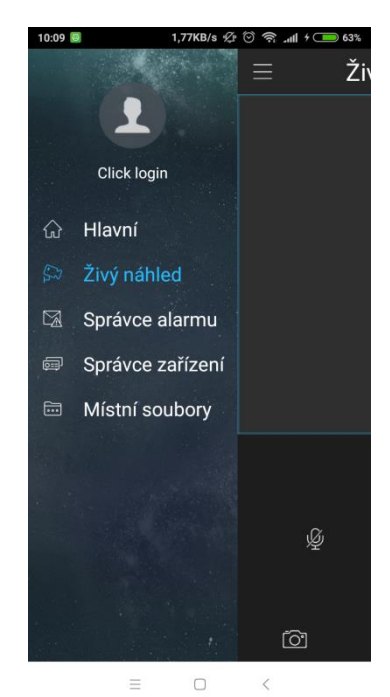

- **Login** umožní přihlášení do aplikace (není nutné)
- **Hlavní** návrat do výchozího menu
- **Živý náhled** zobrazí menu náhledu
- **Správce alarmu** povolení/zakázání vyzvánění, historie
- **Správce zařízení**  zobrazí karty spárovaných zařízení
- **Místní soubory** zobrazí zachycené snímky a videa

## <span id="page-5-1"></span>**4.1 Přidání zařízení**

Po spuštění záložky "**Dveře"** se zobrazí menu "Živý náhled". Nejprve je nutné stiskem tlačítka  $\boxed{\Xi}$  přidat venkovní dveřní jednotku, kterou chceme spárovat s mobilní aplikací.

1. Stiskněte "**Přidat zařízení**", zobrazí se upozornění, zda je přidávané zařízení spuštěno (pokud není spuštěno, tak jej spusťte), potvrďte "OK" a vyberte "P2P".

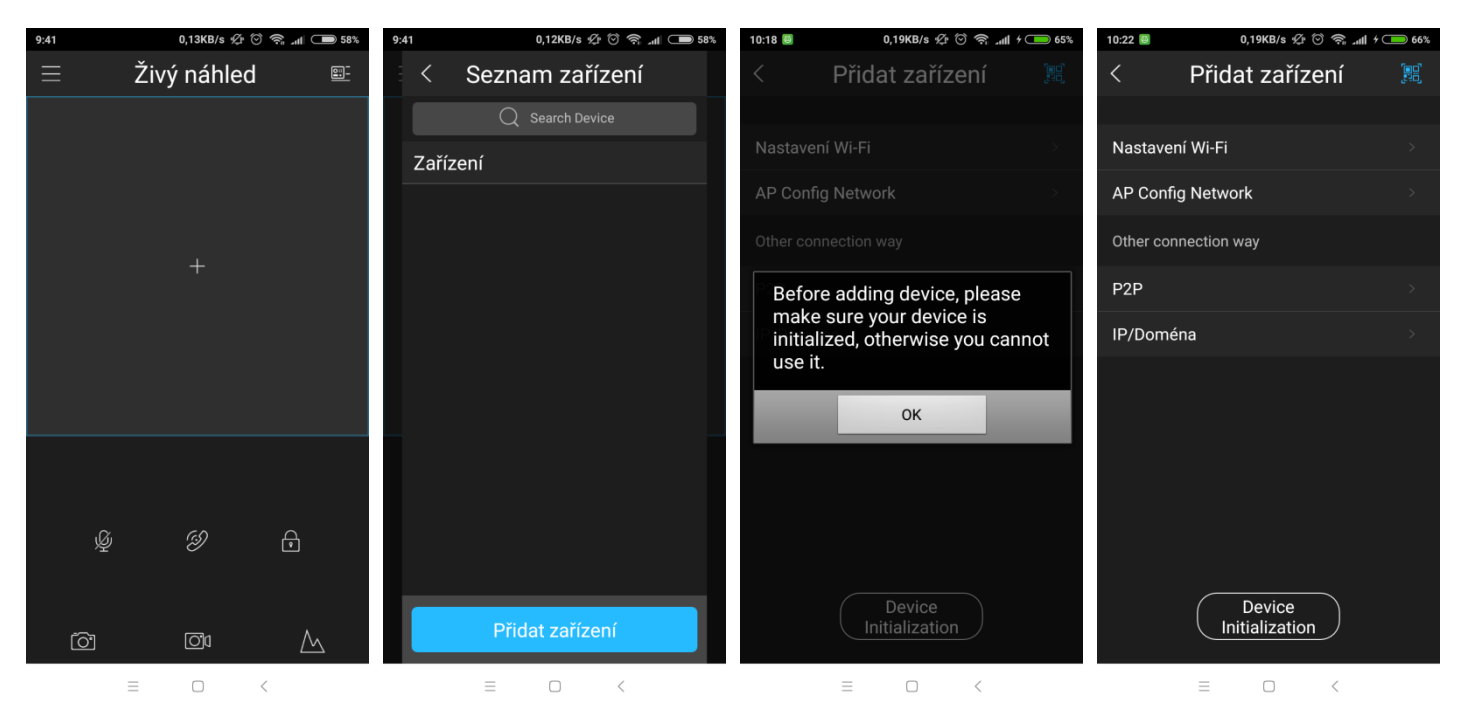

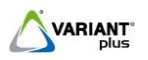

- 2. Zadejte "Jméno" (např. Vchod1). Stisk tlačítka <sup>užen</sup> umožní načíst sériové číslo venkovní jednotky pomocí QR kódu (sériové číslo venkovní jednotky lze zadat také ručně vypsáním do pole "SN").
- a) Postup načítání QR kódu u jednotlačítkových jednotek **VTO2000A, VTO6100C, VTO2111D-WP.**

Zobrazení QR kódu pro přidání zařízení: přihlaste se z PC do webového rozhranní venkovní jednotky, zvolte menu "**Nastavení**", dále zvolte "**Síťová nastavení**", v záložce "**P2P"** zatrhněte "**Povoleno**". Pokud není kód zobrazen, stiskněte "**Znovunačíst**". Detailní popis najdete v [manuálu](https://www.variant.cz/soubory-ve-skladu/Karty/Spol_Zarazene/01-MANU%C3%81LY%20CS/01_VTOxx_DAHUA_IM_A4.pdf) venkovních jednotek, kapitola **4.5.5**.

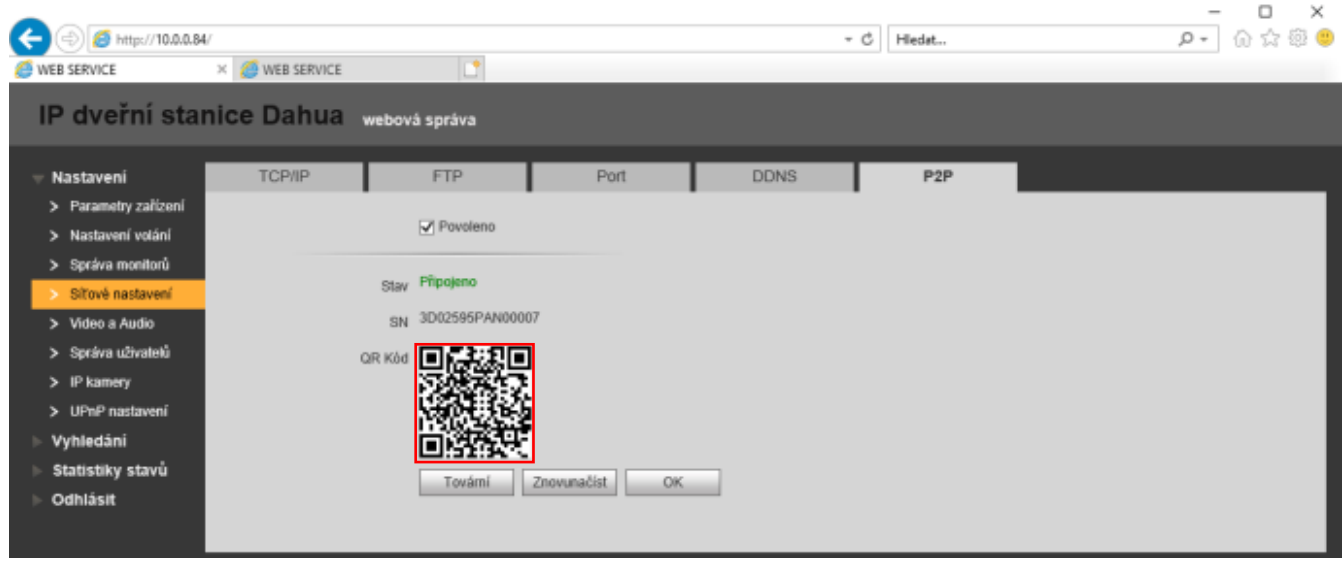

b) Postup načítání QR kódu u vícetlačítkových jednotek **VTO2000A-C, VTO3211D-WP.**

U víceúčastnických venkovních jednotek je zařízení v mobilní aplikaci vždy spárováno s konkrétním bytovým monitorem.

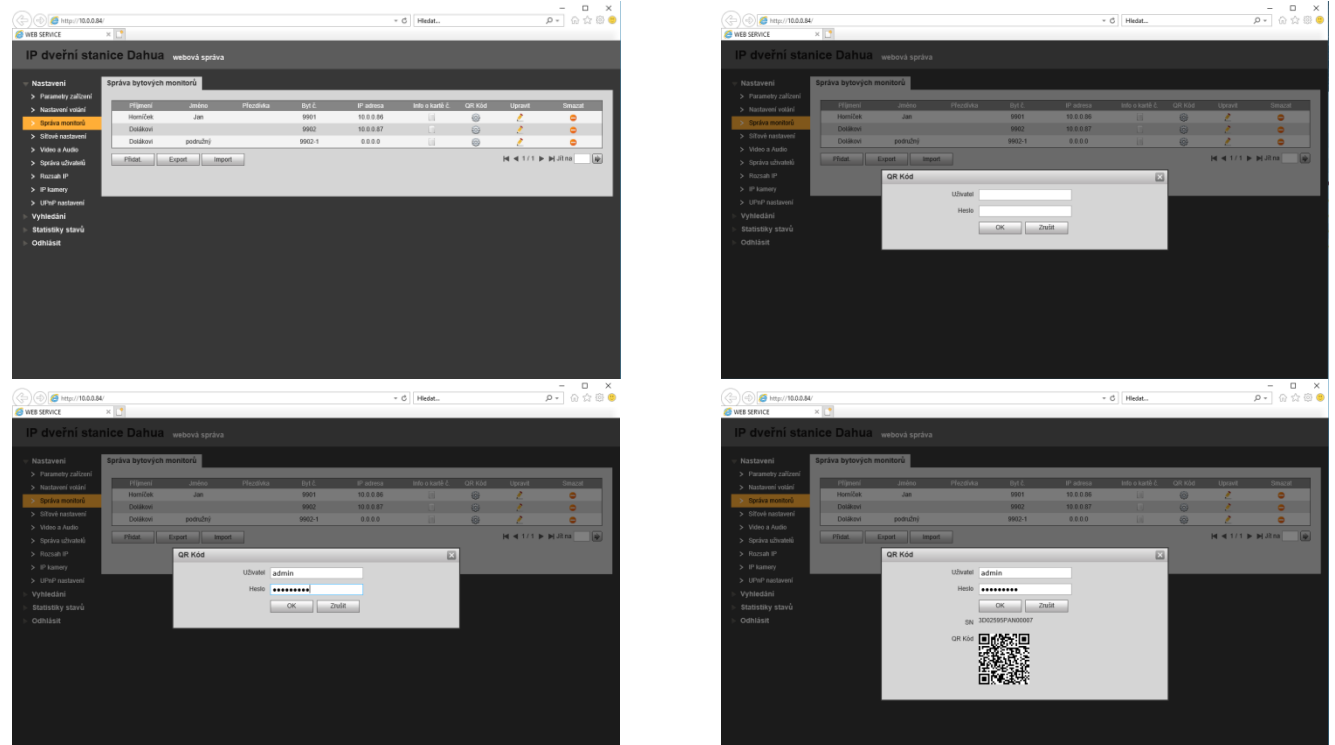

Přihlaste se z PC do webového rozhranní venkovní jednotky. V menu "**Nastavení**", dále "Správa monitorů"

vyberte bytový monitor, který chcete spárovat s mobilní aplikací. Stiskem tlačítka se zobrazí okno pro zadání přístupového jména a hesla venkovní jednotky. Vyplňte jméno a heslo a potvrďte stiskem tlačítka "OK". Zobrazený QR kód naskenujte pomocí aplikace.

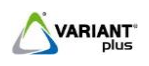

#### V4.10.004 Manuál

3. Po úspěšném načtení QR kódu (zkontrolujte, že SN sejmuté pomocí QR kódu odpovídá SN venkovní jednotky), doplňte přihlašovací údaje "Uživatel" a "Heslo" venkovní jednotky a stiskněte tlačítko "Živý **náhled**".

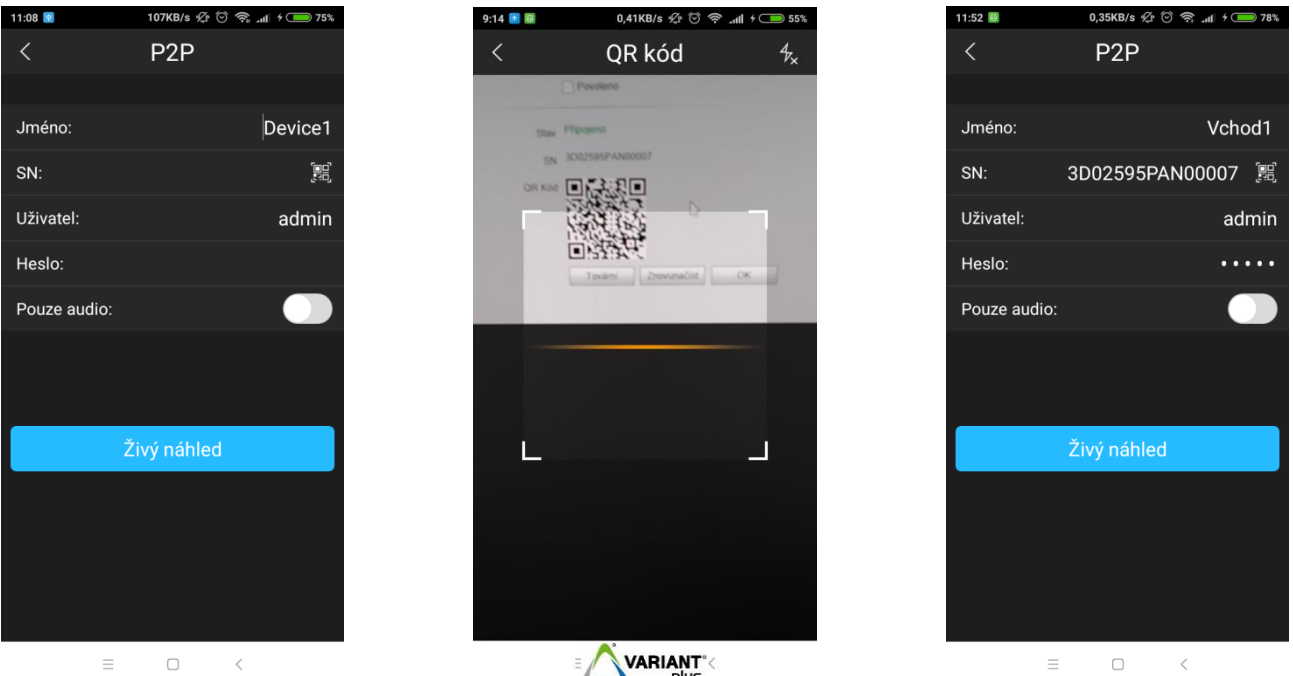

4. Pokud není při instalaci aplikace "DMSS" nastaveno "oznámení" v telefonu automaticky, zapněte oznámení ručně. Nastavení **oznámení** (*též Push notifikace*) se provádí u jednotlivých telefonů odlišně v závislosti na výrobci a verzi systému.

*Chcete-li dostávat upozornění o volání od venkovní jednotky, i když není aplikace DMSS spuštěna, je nutné mít zapnuté upozornění viz. kapitola 4.3.1 .*

# <span id="page-7-0"></span>**4.2 Živý náhled (Monitorování)**

V menu "**Živý náhled**" lze provádět náhled na kameru venkovní jednotky, audio a video komunikaci, nahrát videozáznam, pořídit snímek a otevírat el. zámek bez nutnosti zazvonění od venkovní jednotky.

Pro zobrazení náhledu kamery venkovní jednotky stiskněte "+", vyberte zařízení a zvolte "channel1".

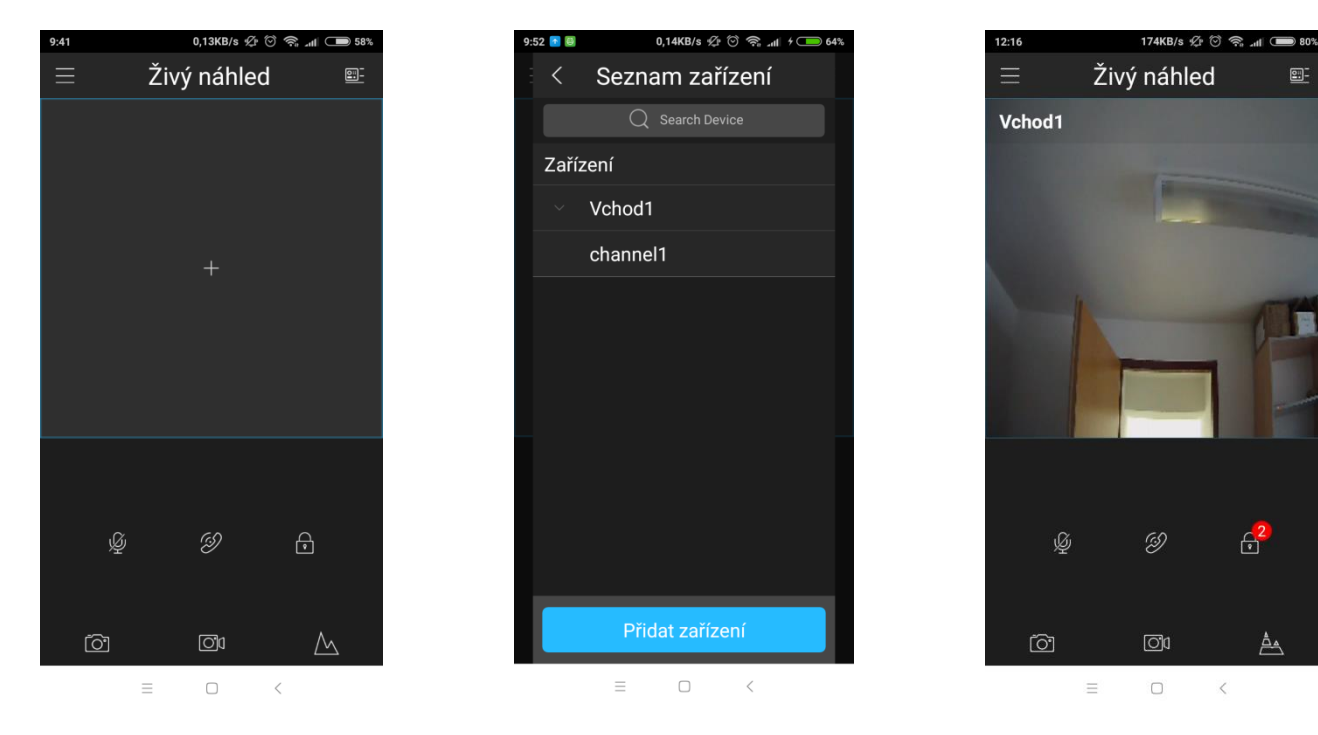

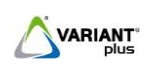

### **Popis ovládacích tlačítek**

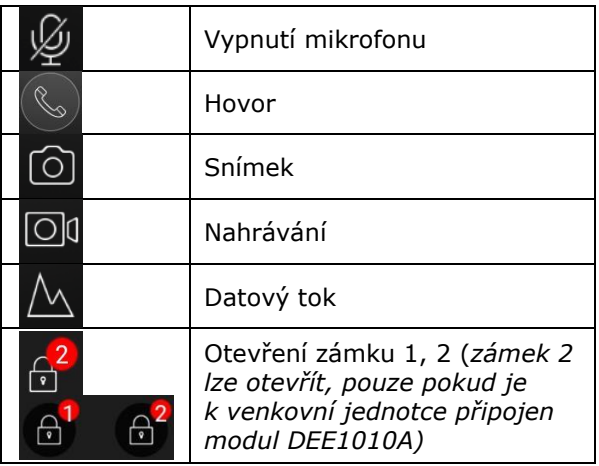

# <span id="page-8-0"></span>**4.3 Správce alarmu**

V menu "**Události"** lze povolit / zakázat vyzvánění (**notifikace o volání**) a historii u venkovní jednotky. Po stisku tlačítka "Povolit Poplach" vyberte v seznamu zařízení.

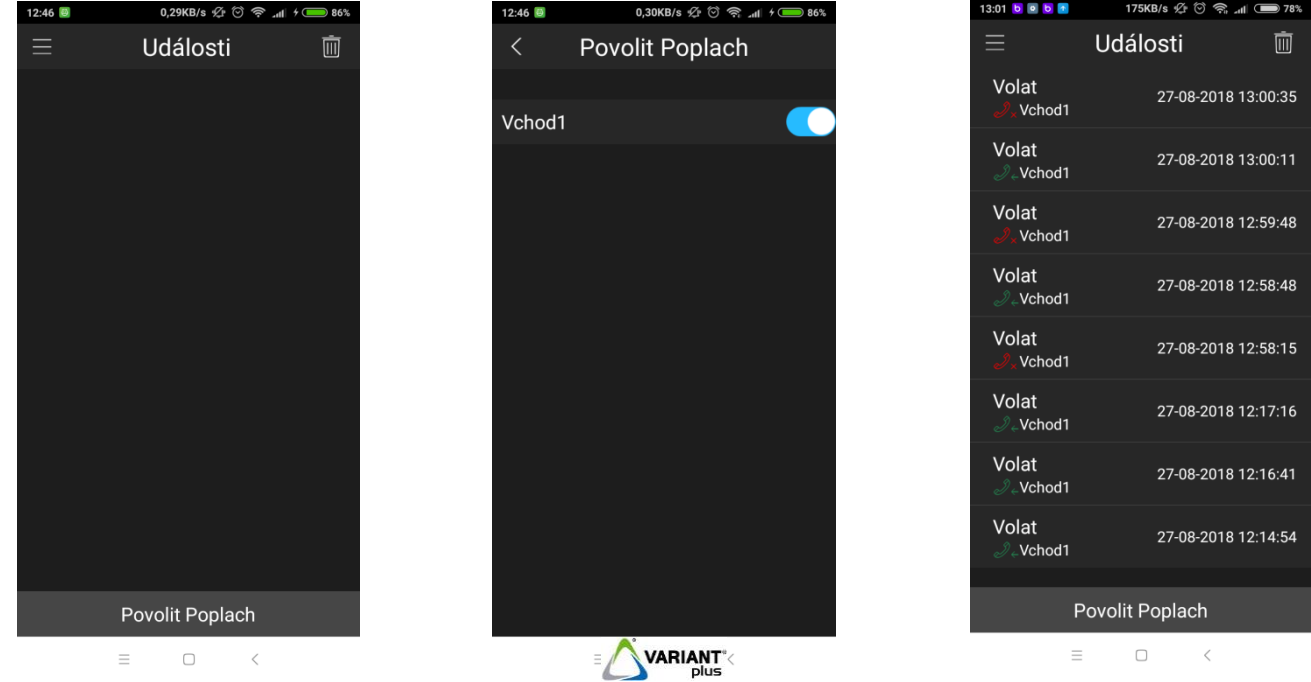

Stiskem tlačítka **smažete všechny záznamy o historii.** 

*Pokud nebude poplach povolen, aplikace nebude vyzvánět ani zobrazovat upozornění od venkovní jednotky. Historie událostí též nebude zaznamenána.*

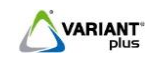

# <span id="page-9-0"></span>**4.4 Správce zařízení**

Umožňuje přidávat, mazat a editovat jednotlivá zařízení. Stisk tlačítka **zahlala** zobrazí menu pro přidání zařízení,

stisk tlačítka **zobrazí možnosti úpravy zařízení a stiskem** tlačítka **III** se zobrazí výzva (stiskem "**Smazat**" se zařízení neprodleně smaže, volbu smazání zrušíte stiskem "Zavřít").

 $13:06$   $\circ$   $\circ$  $13:06$   $\bullet$   $\oplus$  $173KB/s$   $\varphi$   $\otimes$   $\otimes$   $\mathbf{1}$   $\uparrow$   $\mathbf{0}$  $3:32$   $^{\circ}$   $^{\circ}$ 173KB/s  $\frac{a}{2}$  (3) – 11 + ( Vchod1 Správce zařízení Správce zařízení Jméno: Vchod1 Vchod1 Vchod1 3D02595PAN00007 SN: P 靣 Uživatel: admin Výzva Heslo: . . . . . Before you delete device, Pouze audio please cancel alarm. If you have cancelled alarm, please click Delete Smazat Zavřít Živý náhled  $\equiv$  $\hfill\ensuremath{\square}$  $\overline{\left\langle \right\rangle }$  $\equiv$  $\hfill \square$  $\overline{\left\langle \right\rangle }$  $\equiv$  $\hfill \square$  $\overline{\left\langle \right\rangle }$ 

### <span id="page-9-1"></span>**4.5 Místní soubory**

"Místní soubory" – archiv zachycených snímků a videí z kamery venkovní jednotky, uložených ve vnitřní paměti chytrého telefonu.

Stiskem tlačítka **lak lze označit více položek jednotlivě.** Stiskem tlačítka **DD** označíte/zrušíte označení všech položek.

Tlačítkem budou všechny položky odstraněny.

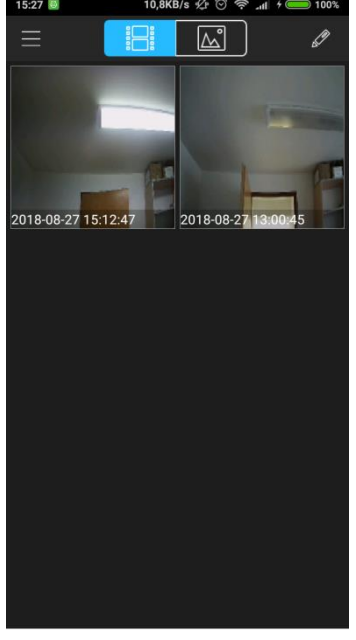

 $\equiv$  $\Box$  $\, < \,$ 

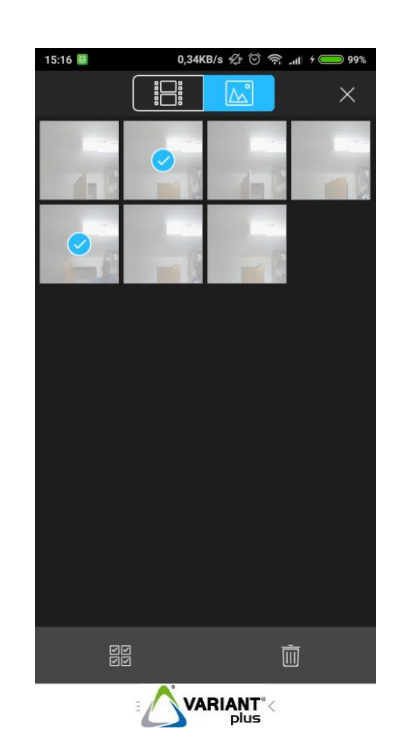

**ZZ** 

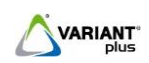

### <span id="page-10-0"></span>**4.6 Volání**

Příchozí volání od venkovní jednotky VTO lze přijmout dvěma způsoby. Liší se dle toho, zda je aplikace spuštěna či nikoliv.

1. Pokud **je** aplikace spuštěna, tak po zazvonění od venkovní jednotky se zobrazí obraz z kamery venkovní

jednotky a symboly pro vyzvednutí  $\Box$ a odmítnutí hovoru

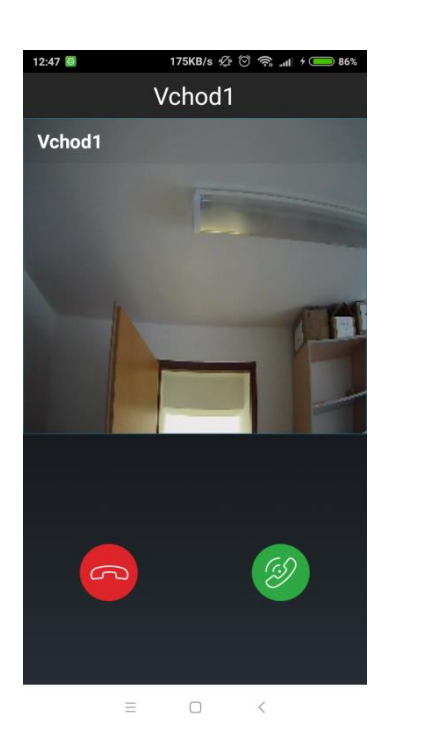

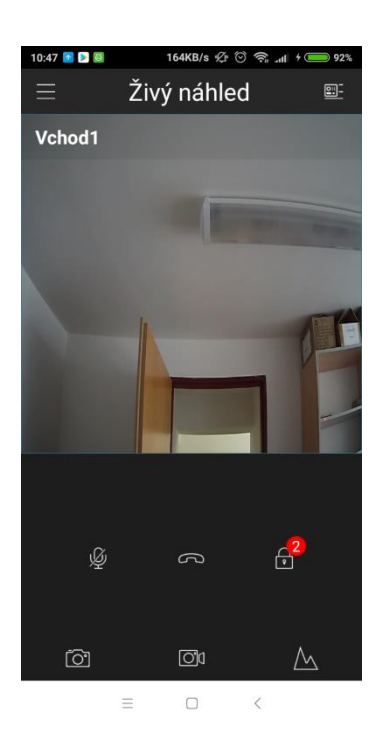

2. Pokud **není** aplikace spuštěna, tak po zazvonění od venkovní jednotky přijde na mobilní telefon "**Notifikace**" o volání z venkovní jednotky.

Pozn.:

*Notifikace bývá sbalena v horní rolovací liště, pohybem dolů lištu rozbalte a dotykem na oznámení se zobrazí "Živý náhled" (viz kapitola 4.2 tohoto návodu).* 

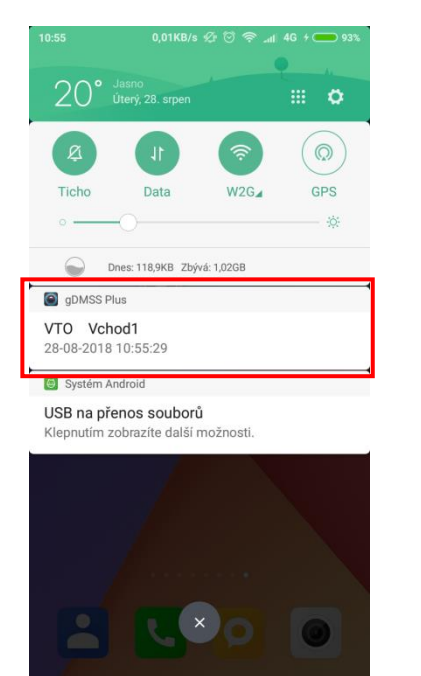

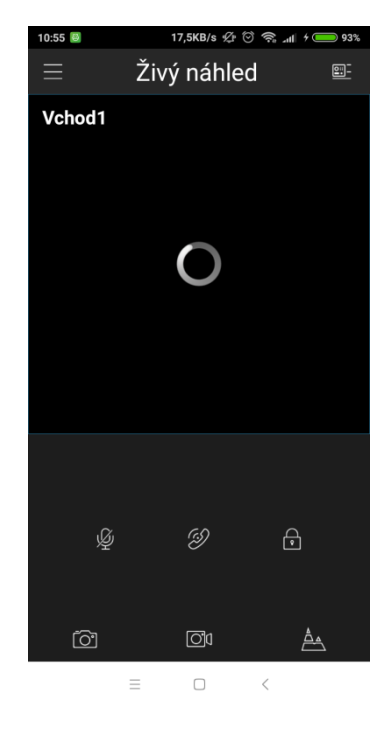

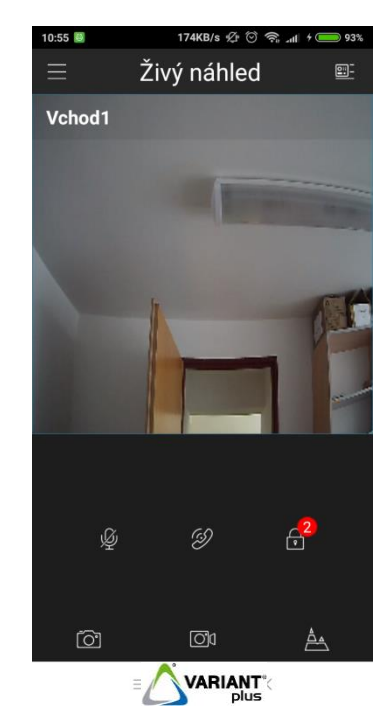

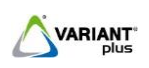

## <span id="page-11-0"></span>**4.7 Obnovení zapomenutého hesla**

V případě, že zapomenete heslo od venkovní jednotky, lze pomocí mobilní aplikace "DMSS" heslo resetovat (podmínkou je zadaný e-mail při úvodním nastavení hesla venkovní jednotky, platí pro verze firmware venkovní jednotky od roku 2018).

#### Postup resetu zapomenutého hesla:

1) Zobrazte přihlašovací stránku webového rozhranní venkovní jednotky, ke které jste zapomněli heslo Stiskněte "Zapomenuté heslo", zobrazí se stránka s QR kódem.

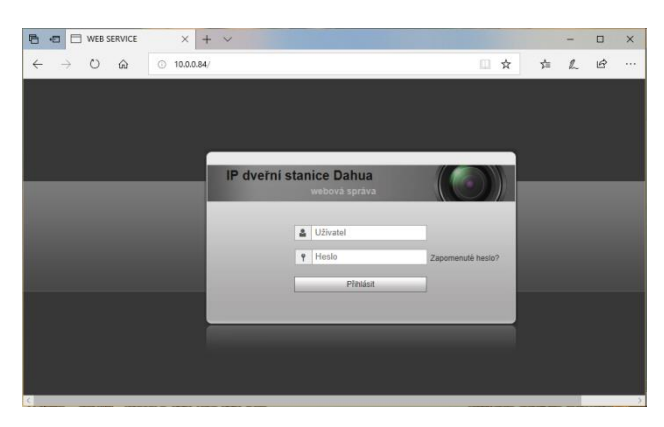

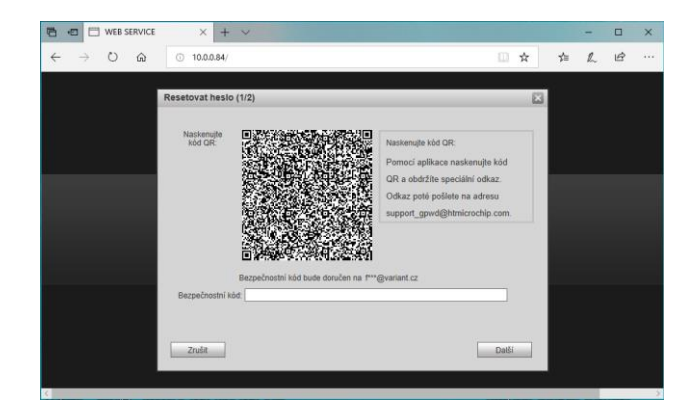

2) Spusťte aplikaci "DMSS", ve výchozím menu zvolte "Více", poté "Reset Device Password", potvrďte "**OK**" a naskenujte QR kód mobilní aplikací.

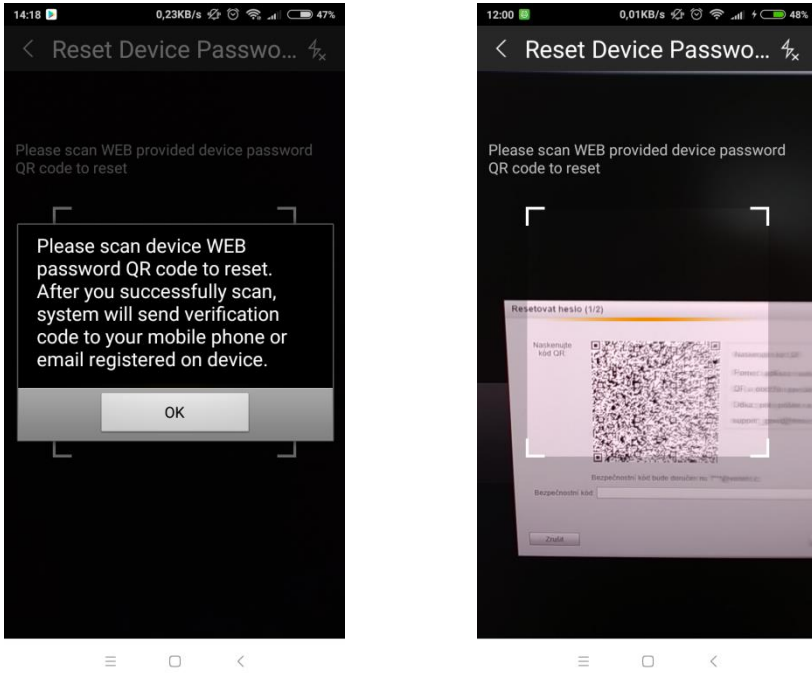

Do e-mailové schránky, kterou jste zadávali při úvodním nastavení hesla do venkovní jednotky, Vám přijde "security code" (odesílatel support\_gpwd@htmicrochip.com, tvar kódu např.: f6237af6)

- 3) Kód zadejte do pole "**Bezpečnostní kód**" a stiskněte "Další"
- 4) Vyplňte nové heslo a zopakujte zadání hesla
- 5) Stiskněte OK pro dokončení obnovy
- 6) Zobrazí se standardní přihlašovací stránka venkovní jednotky

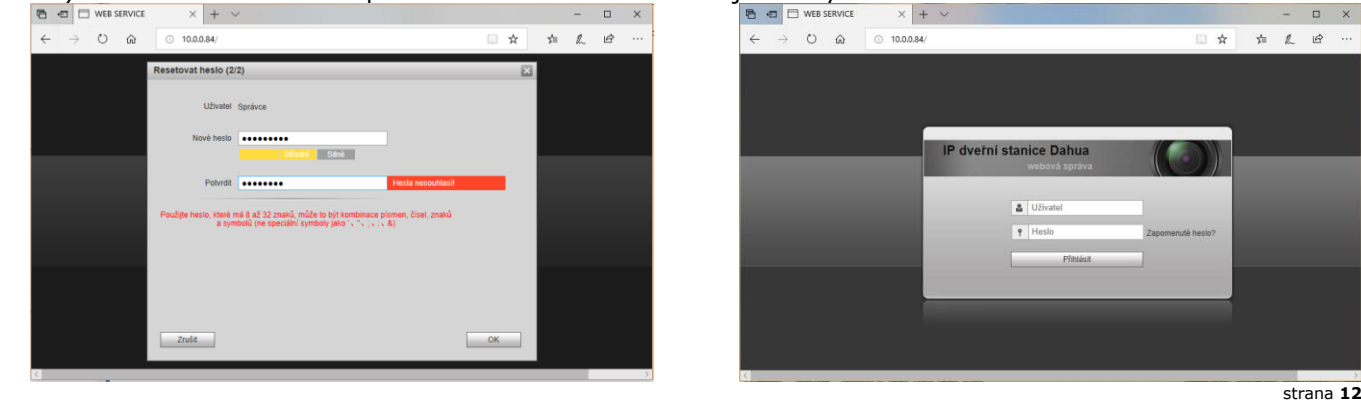

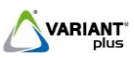

V4.10.004

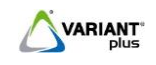